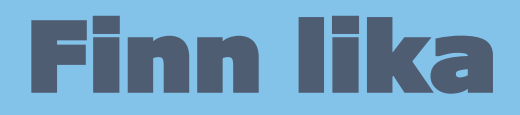

Finn lika är den första delen av det nya verktyget som håller på att utvecklas i Skoltavlan. Inom några månader kommer du med några enkla knapptryck kunna skapa ett stort antal nya material genom att endast välja bilder. I det första steget så lanserar vi nu Finn lika!

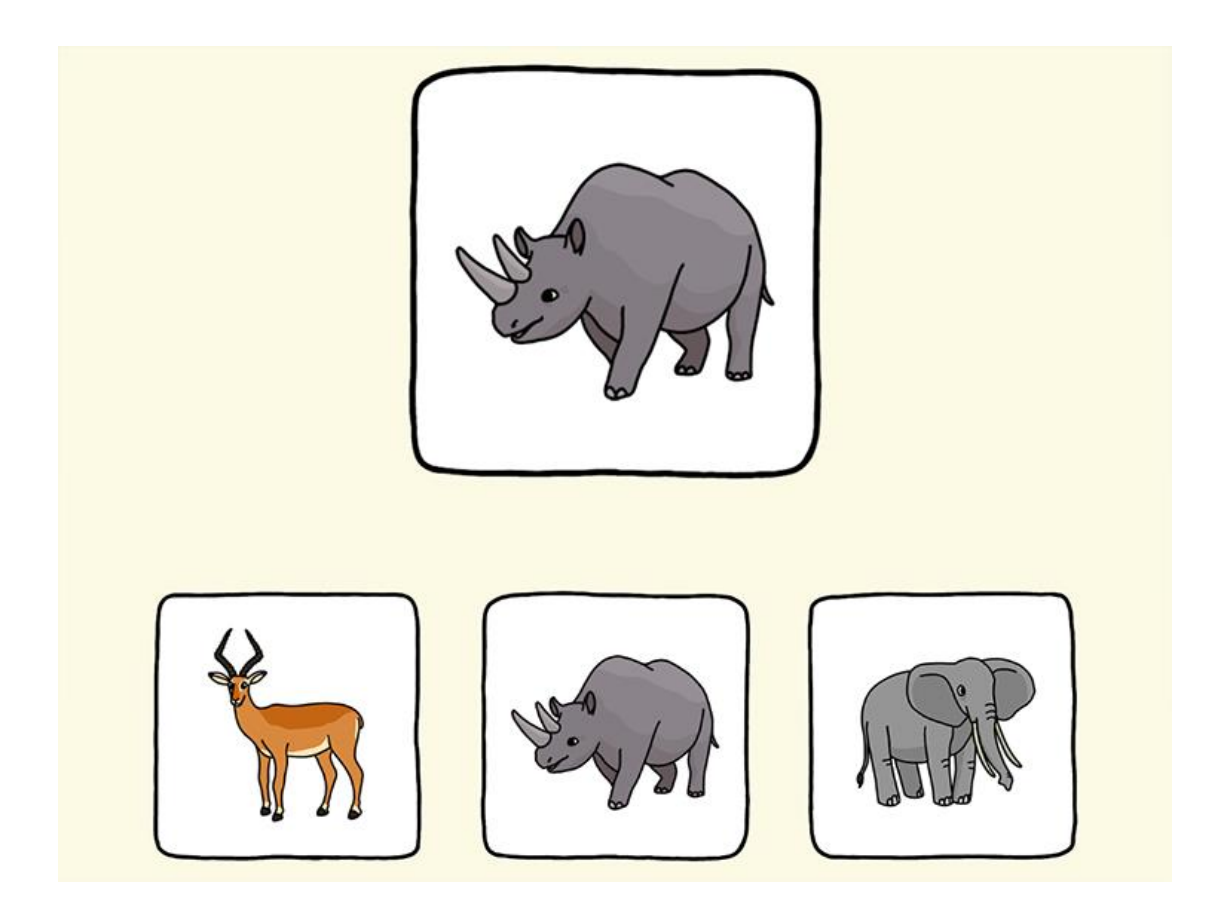

De nya materialen hittar du i biblioteket. Både i kategorin **Begreppsträning** samt i de olika temabaserade övningar som finns i kategorin **Svenska**.

**Tips!** Du kan även hitta övningarna genom att välja taggen Finn lika i Biblioteket.

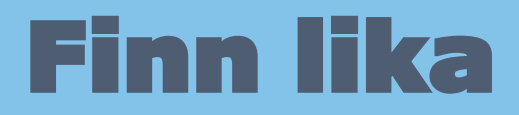

I denna guide väljer jag att hämta materialet "Djur i skogen - Finn lika". Jag klickar på den orange knappen **Hämta** när jag har valt materialet.

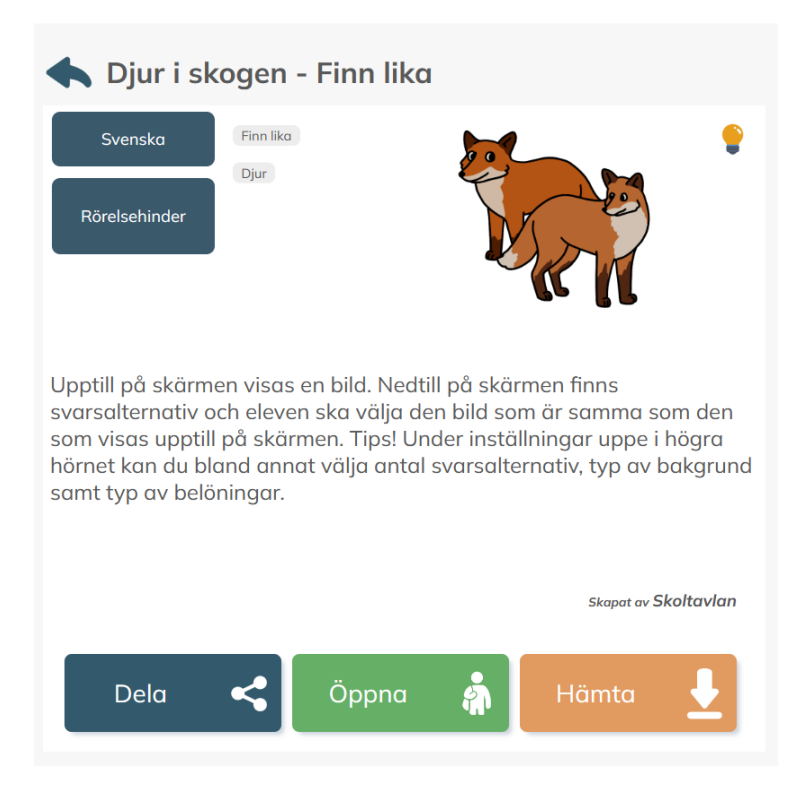

Nu ligger det nya materialet i **Mitt material**. Jag markerar det och klickar på **Redigera** för att göra ändringar.

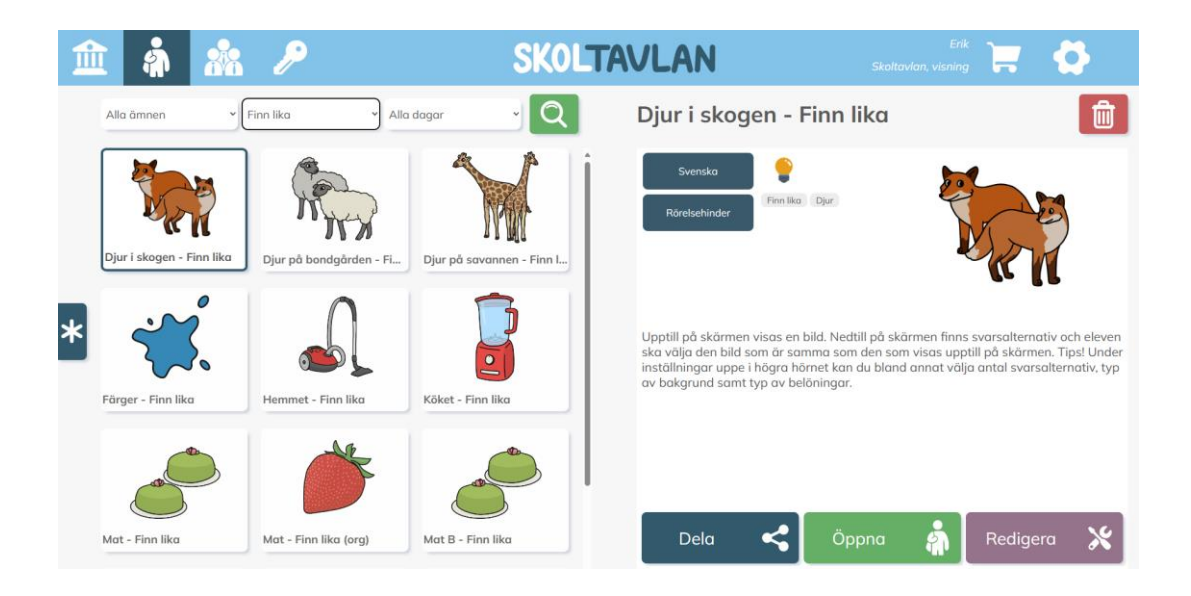

## Finn lika

När du kommer in i **Redigera** så ser du vilka bilder som ingår i materialet. Här kan du också ändra namn, välja ikon, ändra beskrivning för andra lärare och för elev och ange taggar.

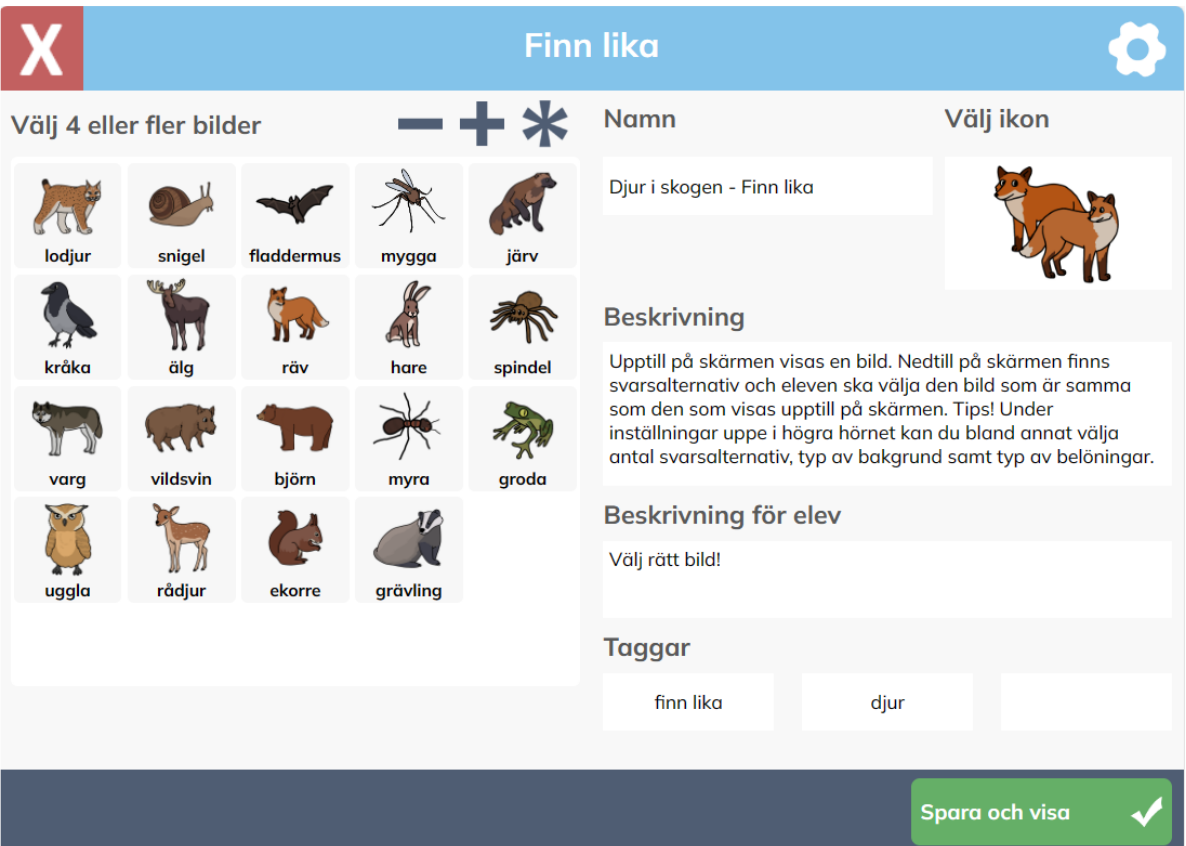

- För att lägga till bilder så tryck på plustecknet.
- För att ta bort bilder, markera en bild eller flera och tryck sedan på minustecknet.
- Tips! För att ta bort alla bilder så tryck först på stjärnan och sedan på minustecknet.
- För att byta ikon så trycker du på den befintliga ikonbilden.

Om du har frågor kring övningen så skicka gärna ett mail till [info@skoltavlan.nu.](mailto:info@skoltavlan.nu)

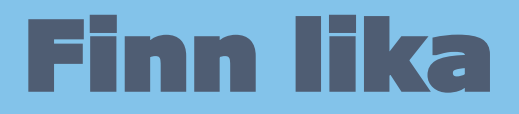

Genom att klicka på **kugghjulet** i det övre högra hörnet så kan jag göra ytterligare inställningar. När du kommer till inställningar så finns det tre vyer.

I den första vyn med **skiftnyckeln** kan du bland annat välja hur många bilder som visas på varje sida, hur många omgångar som presenteras innan övningen avslutas. Du kan också välja om det ska vara någon belöning.

**Tips!** Dessa inställningar kommer du även till om du klickar uppe i högra hörnet inuti övningen. Du kan alltså även ändra i inställningarna vid ett senare tillfälle.

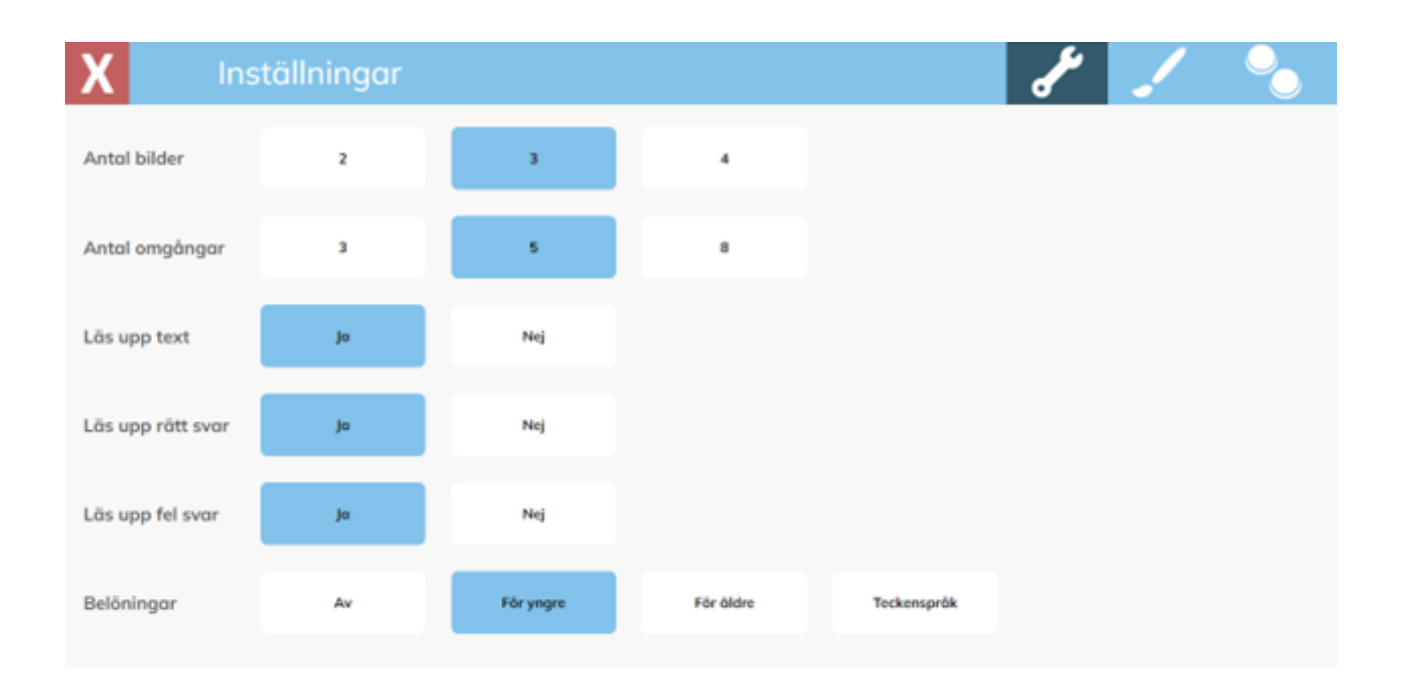

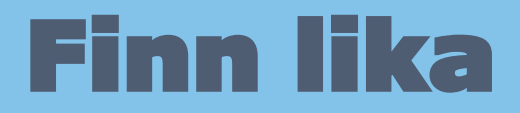

I nästa vy som du kommer till genom att klicka på **penseln** så väljer du om text ska visas, om knapparna för att komma till inställningar ska visas och kan också välja vilken färg bakgrunden ska ha.

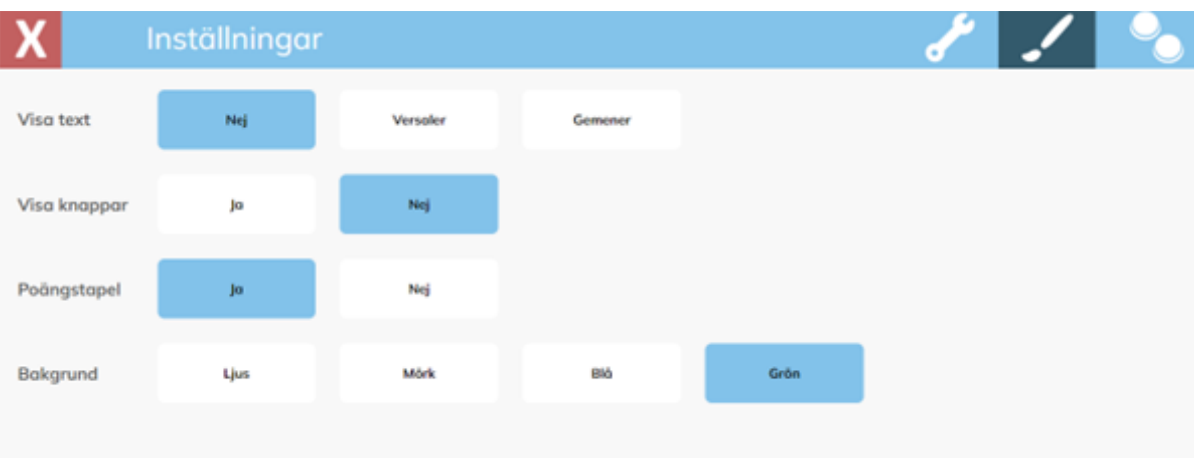

I den sista inställningsvyn så gör du inställningar för kontaktstyrning.

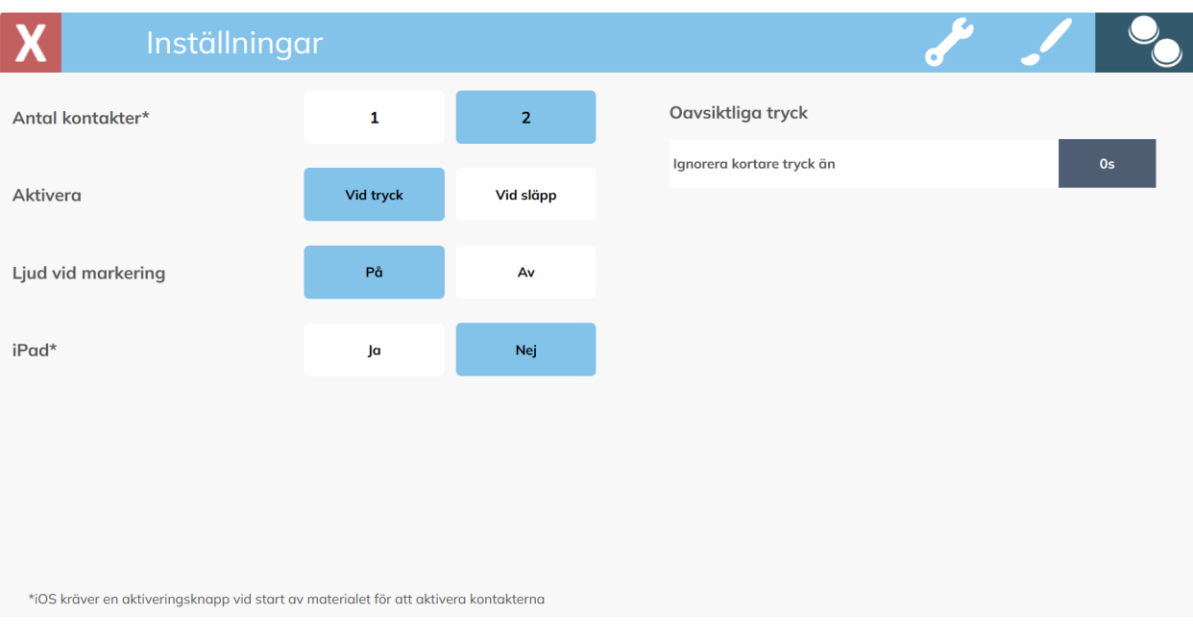